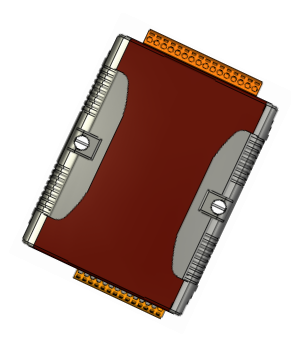

# Quick Start Guide for WISE-580x Series

May 2012, Version 1.2

### **Welcome!**

Thank you for purchasing WISE-580x – the Intelligent Data Logger PAC controller for remote monitoring and control application. This Quick Start Guide will provide you with minimum information to get started with WISE-580x. It is intended for use only as a quick reference. For more detailed information and procedures, please refer to the full user manual on the CD included in this package.

### What's In the Box?

In addition to this guide, the package includes the following items:

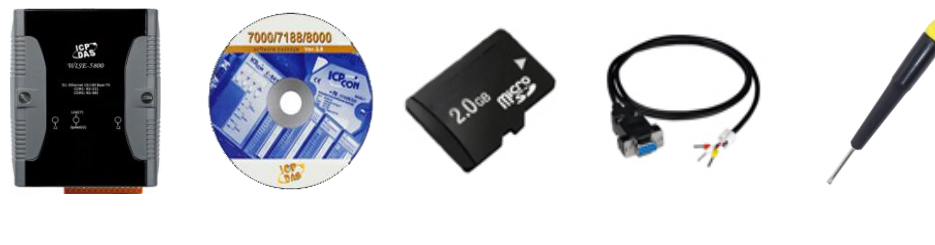

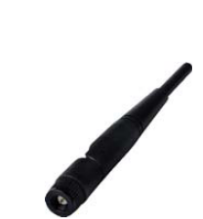

**WISE-580x Series Module**

**Software Utility CD**

**2G microSD card**

**RS-232 cable**  (CA-0910)

**Screw Driver** (1C016)

**GSM Antenna** (ANT-421-02) **Only for WISE-5801**

### **Technical Support**

**WISE-580x User Manual**

CD:\WISE-580x\document\User Manual\ [http://ftp.icpdas.com/pub/cd/wise\\_cd/wise-580x/document/user manual/](http://ftp.icpdas.com/pub/cd/wise_cd/wise-580x/document/user%20manual/)

- **WISE Website** http://wise.icpdas.com/index.html
- **ICP DAS Website** <http://www.icpdas.com/>

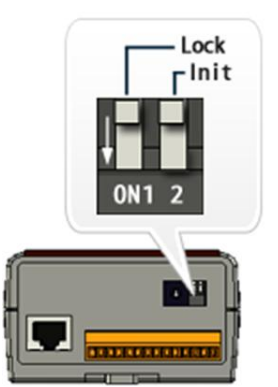

### 1 **Configuring Boot Mode**

--------------------------------------------

Make sure the "Lock" switch placed in the "OFF" position, and the "Init' switch placed in the "OFF" position.

### 2 --------------------------------------------------------------------- **Connecting to PC, Network and Power**

The WISE-580x is equipped with an RJ-45 Ethernet port for connection to an Ethernet hub/switch and PC. You can also link directly the WISE-580x to PC with an Ethernet cable.

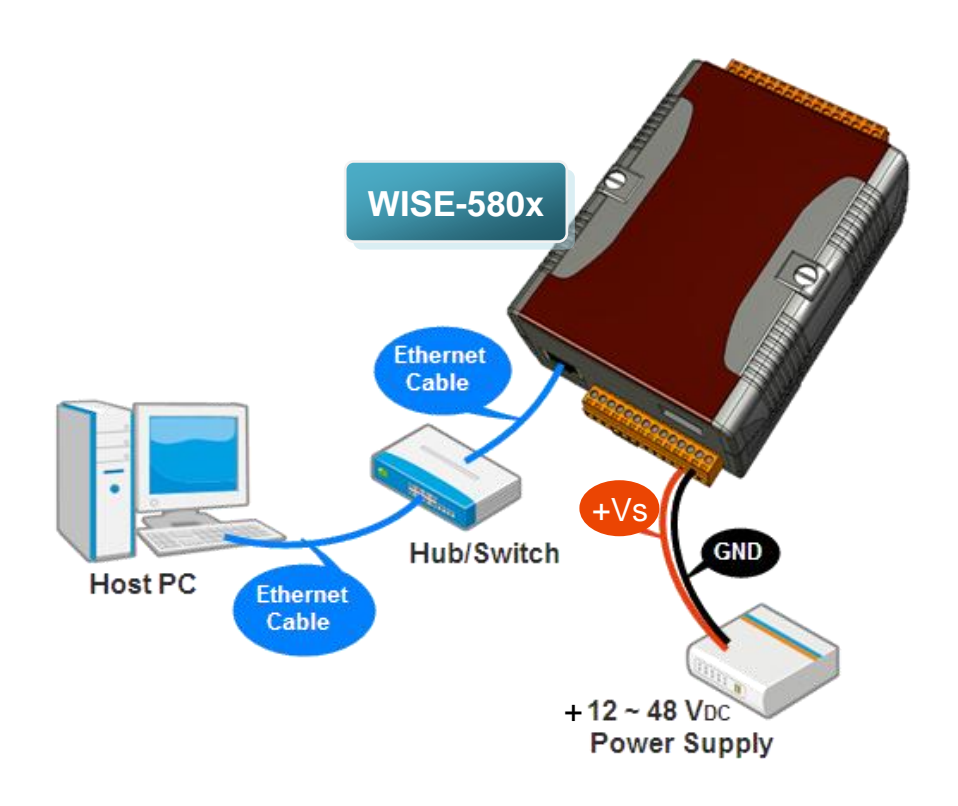

## 3 **Installing the MiniOS7 Utility** -----------------------------------------------------

#### **Step 1: Get the MiniOS7 Utility**

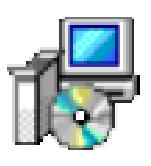

The MiniOS7 Utility can be obtained from companion CD or our FTP site: CD:\Tools\MiniOS7 Utility\ [ftp://ftp.icpdas.com/pub/cd/8000cd/napdos/minios7/utility/minios7\\_utility/](ftp://ftp.icpdas.com/pub/cd/8000cd/napdos/minios7/utility/minios7_utility/)

#### **Step 2: Follow the prompts to complete the installation**

**Please download version v3.2.4 or later.**

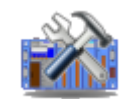

**MiniOS7 Utility Ver 3.24**

After the installation has been completed, there will be a new short-cut for MiniOS7 Utility on the desktop.

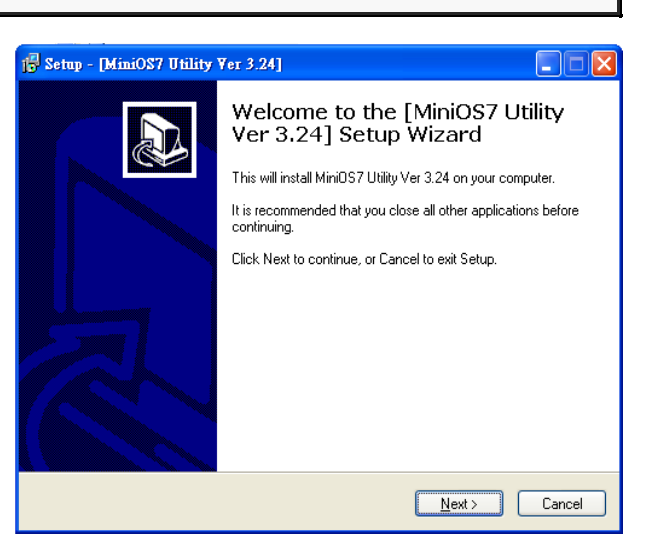

#### 4 ------------------------------------------------------------------------- **Using MiniOS7 Utility to Assign a New IP**

The WISE-580x is an Ethernet device, which comes with a default IP address, therefore, you must first assign a new IP address to the WISE-580x.

The factory default IP settings are as follows:

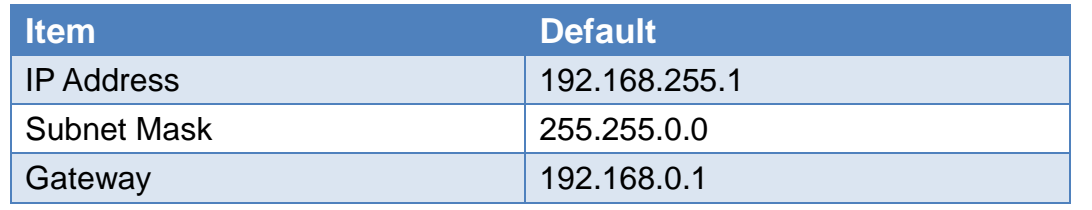

Copyright © 2011 ICP DAS Co., Ltd. All Rights Reserved. E-mail: service@icpdas.com

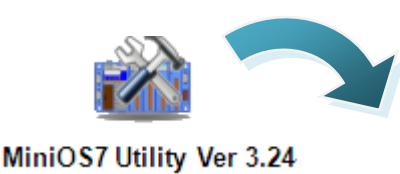

Double-click the MiniOS7 Utility shortcut on your desktop.

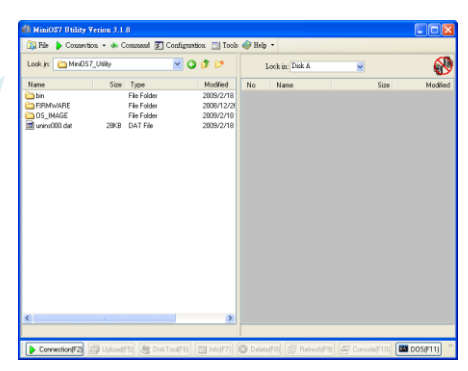

#### **Step 2: Press "F12" or choose "Search" from the "Connection" menu**

After pressing F12 or choosing "Search" from "Connection" menu, the MiniOS7 Scan dialog will appear, that will display a list of all the MiniOS7 modules on your network.

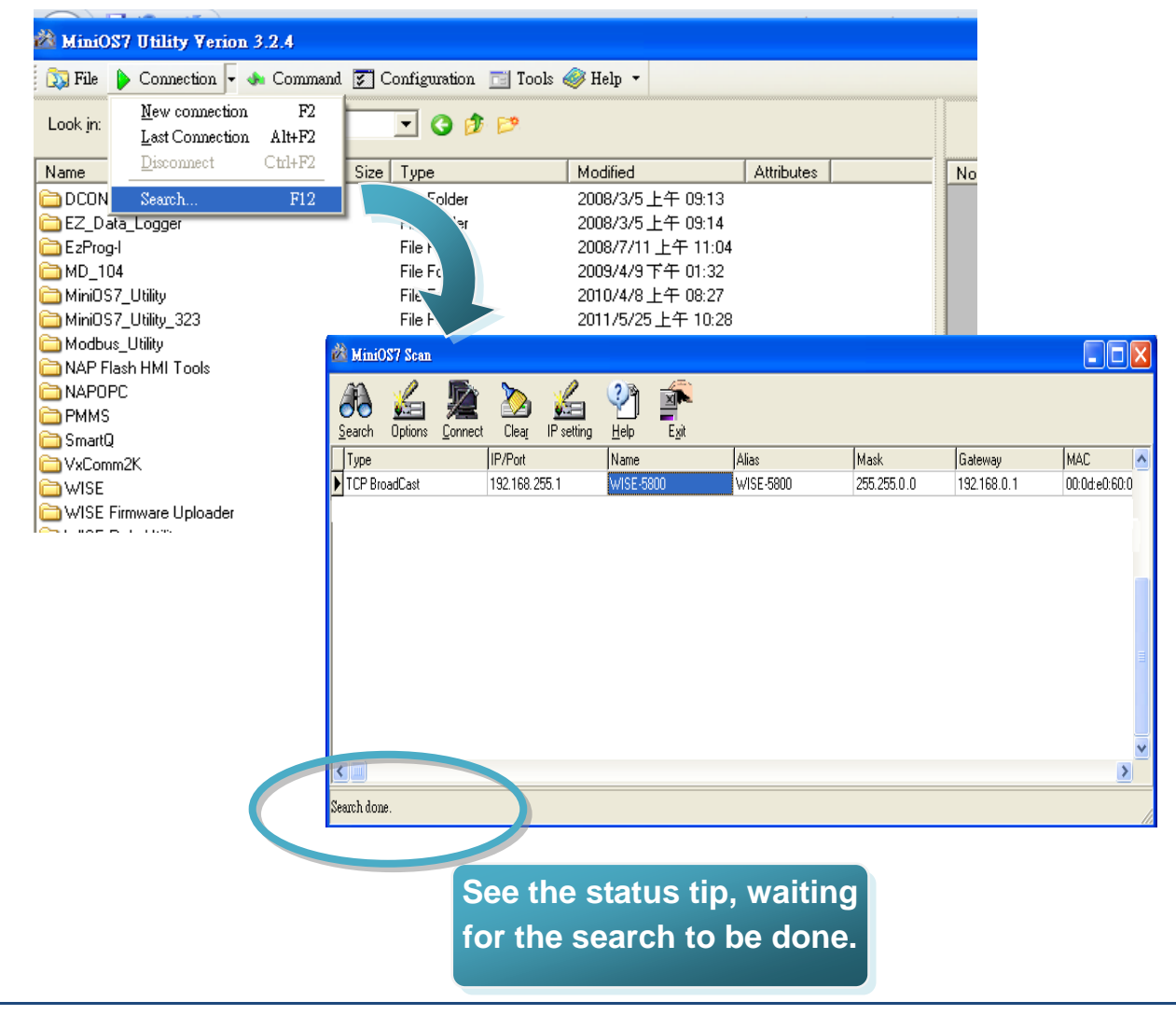

#### **Step 3: Choose the module name and then choose "IP setting" from the toolbar**

Choose the module name for fields in the list, and then choose IP setting from the toolbar.

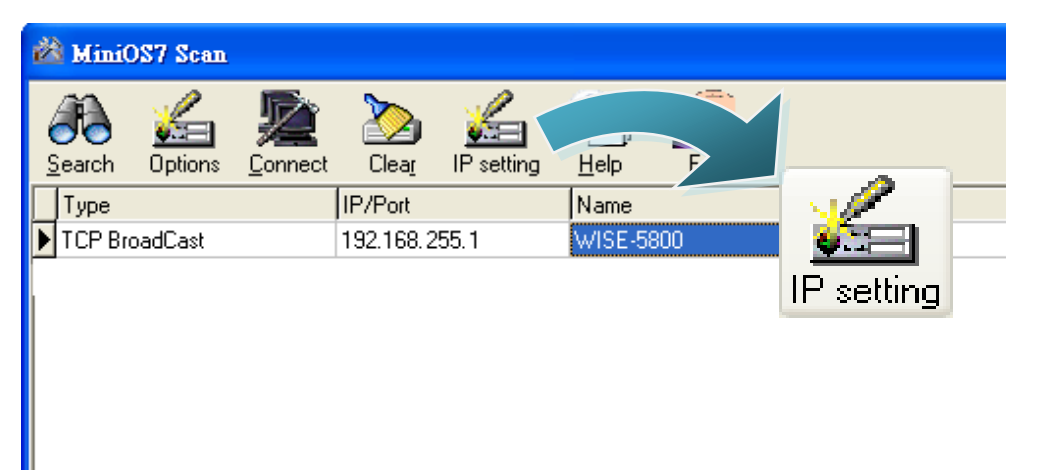

#### **Step 4: Assign a new IP address and then choose "Set" button**

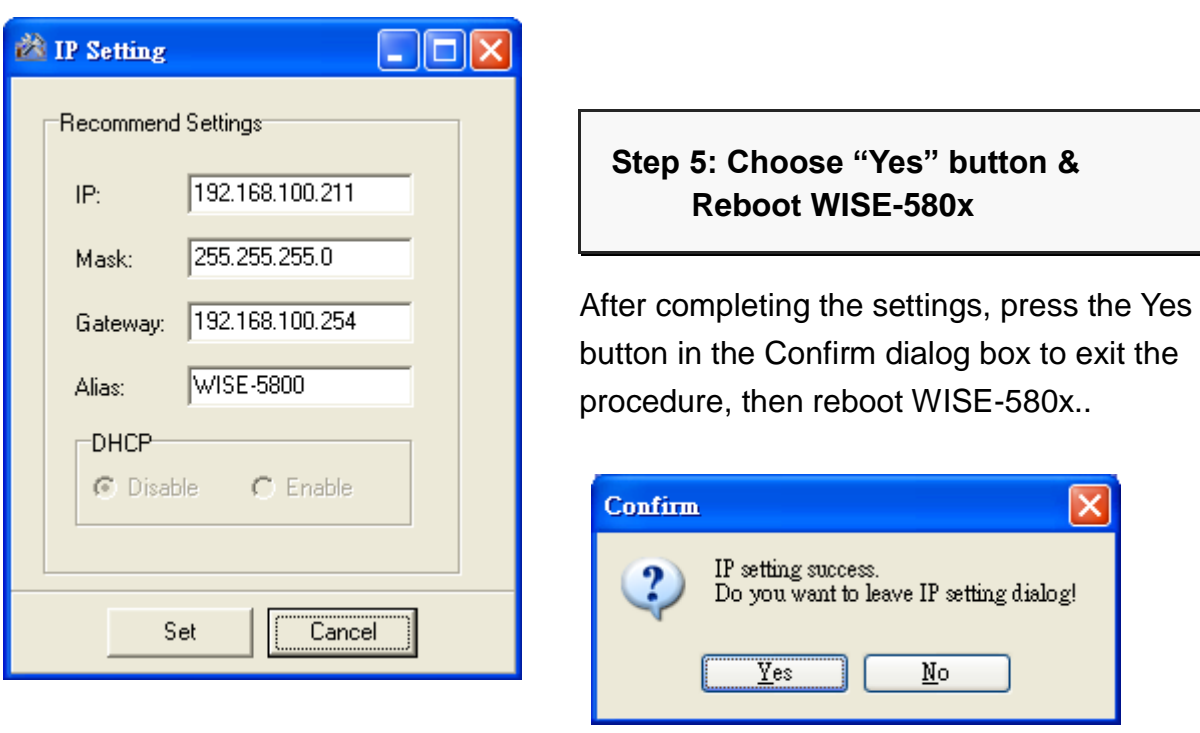

#### 5 ---------------------------------------------------------------------------------- **Go to WISE-580x Web Site to edit Control Logic**

Please follow the steps below to implement IF-THEN-ELSE control logic on controllers:

#### **Step 1: Open a browser, and type in the URL address of the WISE-580x**

Open a browser (recommended using Internet Explorer, new version is better). Type in the URL address of the WISE-580x module in the address bar. Make sure the IP address is accurate.

#### **Step2: Get on the WISE-580x web site**

Get on the WISE-580x web site. Login with the default password "**wise**". Implement the control logic configuration in the order (Basic Setting→Advanced Setting→Rule Setting $\rightarrow$ Download to Module), then complete the IF-THEN-ELSE rule editing.

.

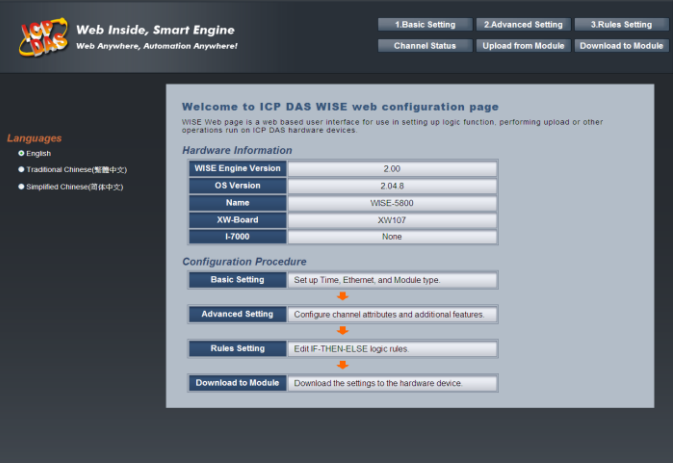

**Step 3: For more detail information, please refer to WISE User Manual**

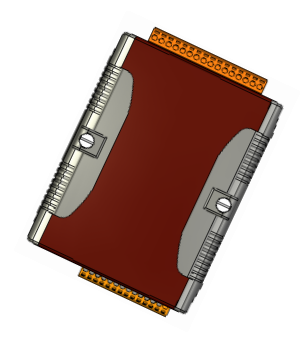

## WISE-580x 系列快速安裝指南

May 2012, Version 1.2

### 歡迎使用 **WISE-580x** 快速安裝指南

感謝您購買 **WISE-580x**系列控制器:多功能智慧型資料記錄**(Data Logger) PAC**控制器。本『快速安裝指南』提供 **WISE-580x**系列安裝入門所需資訊**,** 如 需更詳細的安裝及使用說明**,** 請參閱更完整的使用手冊。

### 產品內容

除了本『快速安裝指南』外**,** 此產品內容還包括以下配件**:**

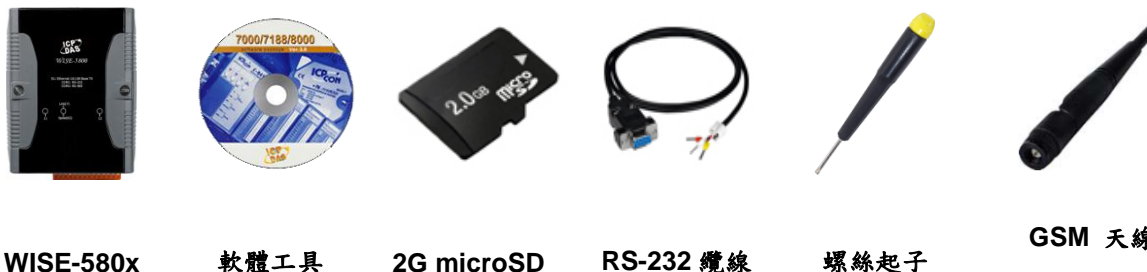

模組

光碟

記憶卡

**RS-232** 纜線 (CA-0910)

(1C016)

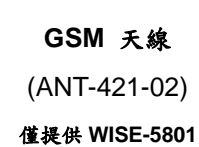

## 技術支援

**WISE-580x User Manual**

CD:\WISE-580x\document\User Manual\ [http://ftp.icpdas.com/pub/cd/wise\\_cd/wise-580x/document/user manual/](http://ftp.icpdas.com/pub/cd/wise_cd/wise-580x/document/user%20manual/)

- **WISE Website** http://wise.icpdas.com/big5/index.html
- **ICP DAS Website** <http://www.icpdas.com/>

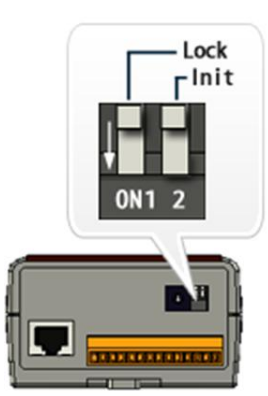

1 -------------------------------------------- 檢視啟動模式

確認指撥開關 **Lock** 的位置在 **"OFF"**,**Init** 的位置在**"OFF"**。

### 2 --------------------------------------------- 連接主機、網路及電源

**WISE-580x** 系列配有標準的網路接口 **RJ-45**,可透過網路集線器**/**交換器與 **PC** 連接**,** 也可直接連到 **PC** 的網路接口。

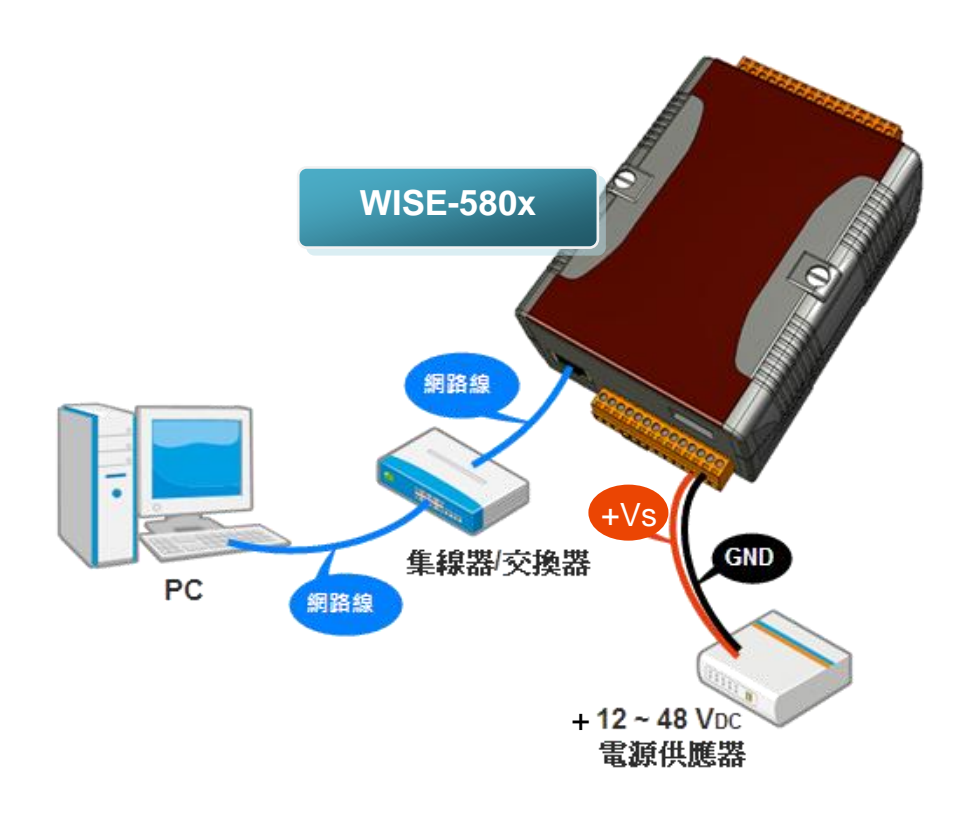

## 3 安裝 **MiniOS7 Utility** ---------------------------------------

步驟一**:** 取得 **MiniOS7 Utility**

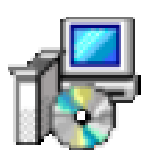

**MiniOS7 Utility** 可取自隨附的光碟或 **FTP:**

CD:\Tools\MiniOS7 Utility\

[ftp://ftp.icpdas.com/pub/cd/8000cd/napdos/minios7/utility/minios7\\_utility/](ftp://ftp.icpdas.com/pub/cd/8000cd/napdos/minios7/utility/minios7_utility/)

請下載 **v3.2.4** 以後的版本。

步驟二**:** 按照命令提示完成安裝

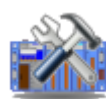

**MiniOS7 Utility Ver 3.24**

安裝完成後**,** 桌面上將會出現 **MiniOS7 Utility** 的捷徑圖示

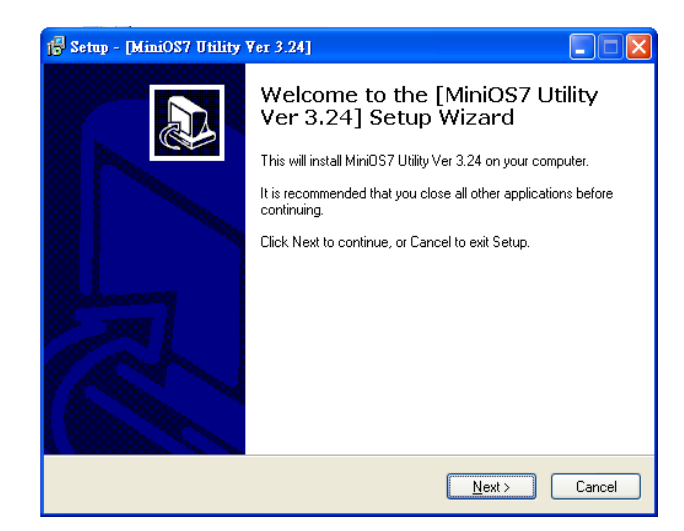

## 4 啟動 **MiniOS7 Utility** 設定 **IP** 位址 -----------------------------------------------------------

**WISE-580x** 系列模組在出廠時會統一預設網路設定值,使用者可以依照下列

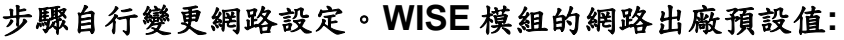

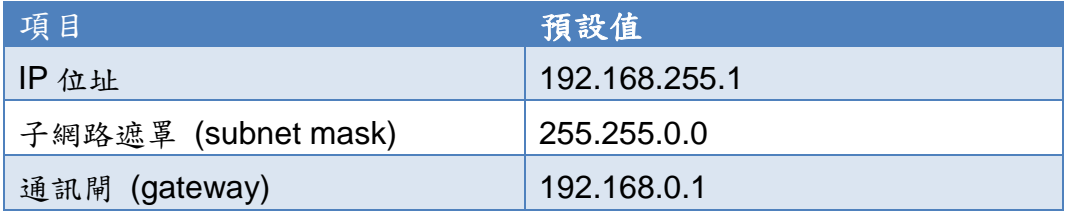

### 步驟一**:** 啟動 **MiniOS7 Utility**

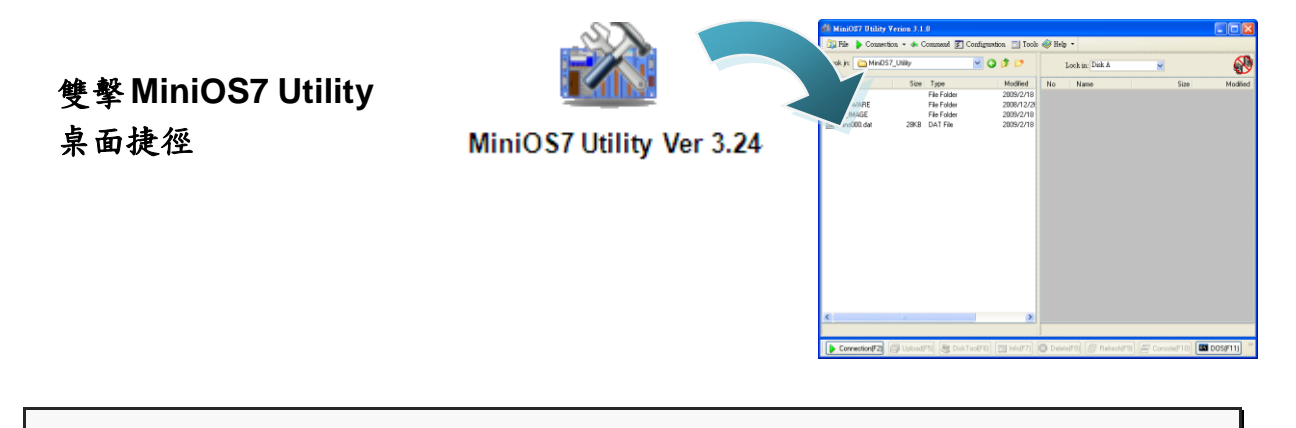

步驟二**:** 選取鍵盤 **"F12"** 或於 **"Connection"** 選單中選取 **"Search"**

選取鍵盤 **F12** 或於 **Connection** 選單中選取 **Search** 後**,** 會出現 **MiniOS7 Scan**

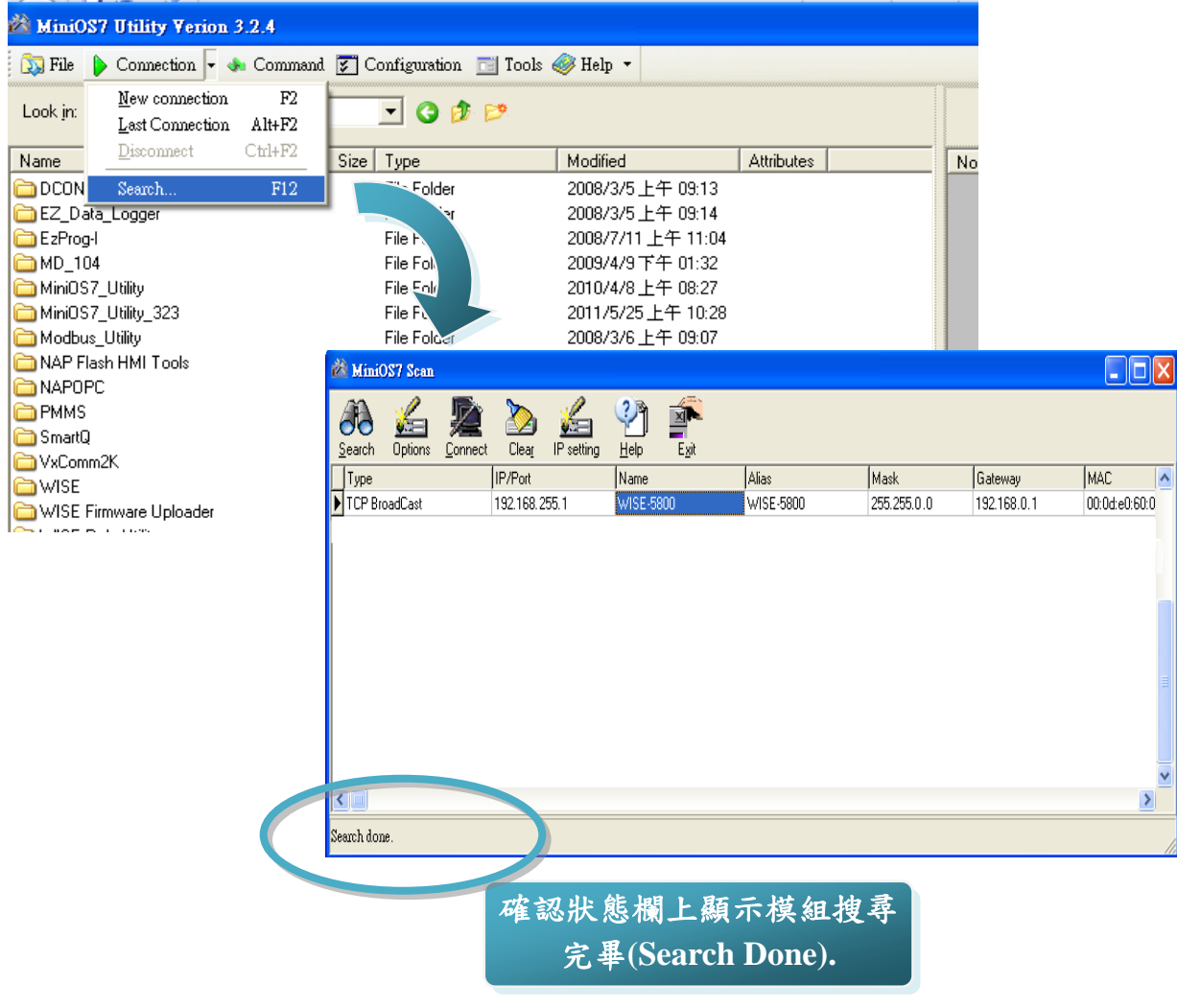

對話視窗顯示網路上已啟動的 **MiniOS7** 模組

### 步驟三**:** 選取模組名稱後移到工具列選取 **"IP setting"**

#### 於清單上選取模組名稱後移到工具列選取 **IP setting**

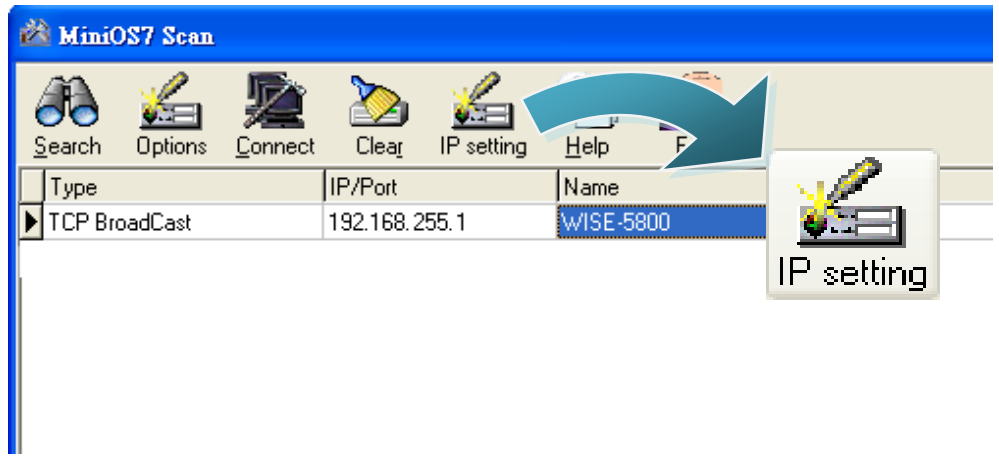

步驟四**:** 設定新 **IP** 後選取 **"Set"** 鈕

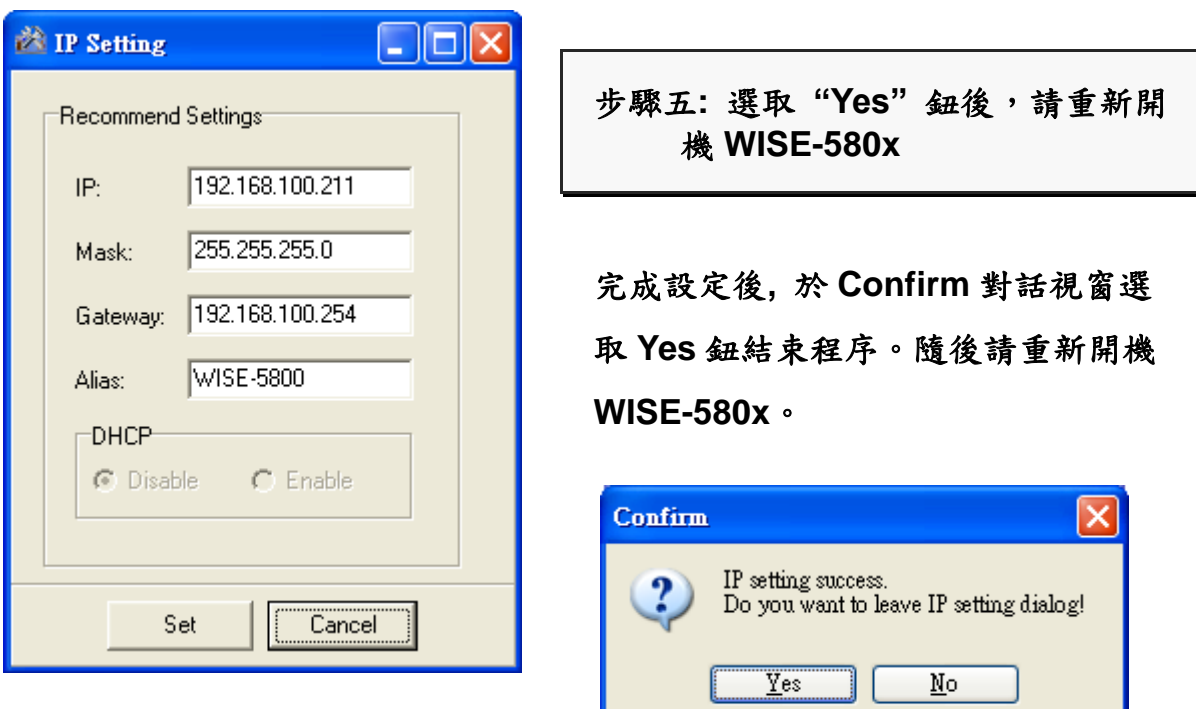

#### $5^{\circ}$ -------------------------------------------------------------- 前往 **WISE** 規則設定網頁

使用者透過 WISE 控制器所提供的規則設定網頁,只需使用滑鼠點選設定,即可完 成控制器上工作邏輯的規劃。

步驟一**:** 開啟瀏覽器,填入 **WISE** 控制器 **IP** 作為瀏覽器的 **URL** 位址

開啟電腦上的瀏覽器**(**推薦使用 **IE**,新版瀏覽器尤佳**)**,輸入 **WISE** 控制器的 **IP** 作 為 **URL** 位址**(**如有重新設定 **IP**,請確認所輸入 **IP** 是否正確**)**。

步驟二**:** 進入 **WISE** 規則設定頁面

進入 **WISE-580x** 控制器所提 供的規則設定頁面,使用預設 密碼**"wise"**登入後,僅需依照 首頁上的設定流程**(**基本設定 進階設定→規則下 載**)**,即可完成 **WISE** 控制器的 邏輯規則編排。

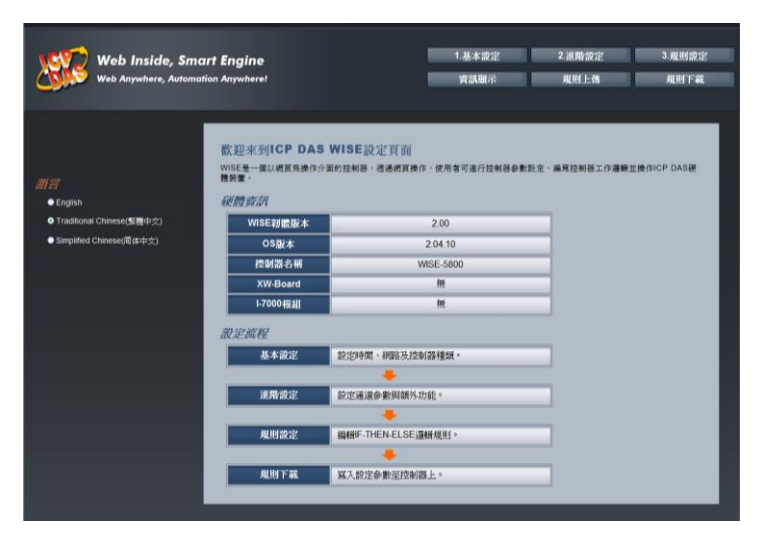

步驟三**:** 設定流程中的細節,請參照 **WISE** 操作手冊